MAKE THE WORLD SEE

# Milestone Systems

XProtect® Access 2023 R2

Administrator manual

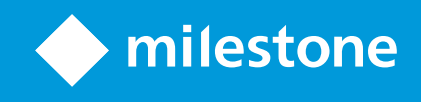

# **Contents**

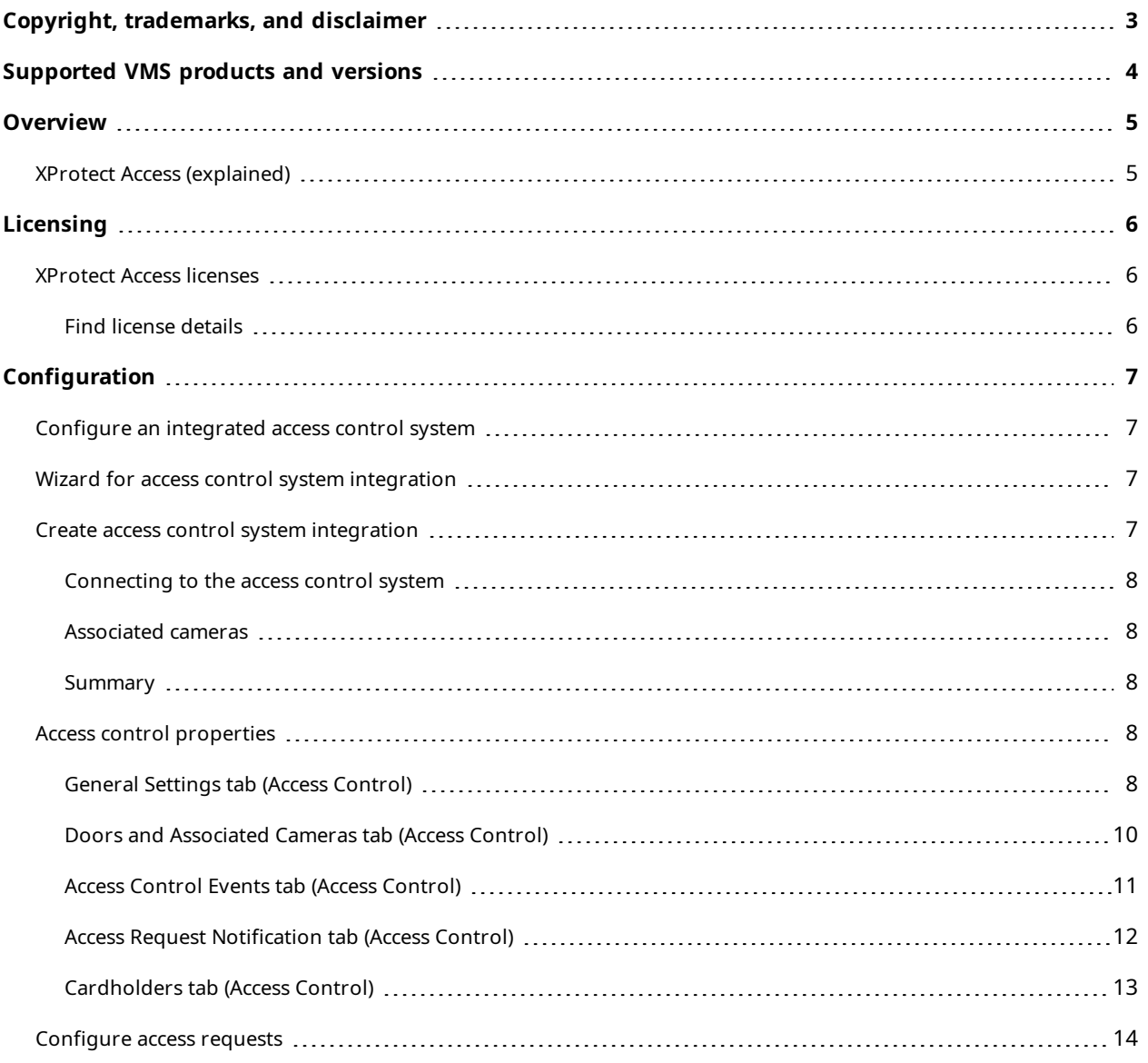

# <span id="page-2-0"></span>**Copyright, trademarks, and disclaimer**

Copyright © 2023 Milestone Systems A/S

#### **Trademarks**

XProtect is a registered trademark of Milestone Systems A/S.

Microsoft and Windows are registered trademarks of Microsoft Corporation. App Store is a service mark of Apple Inc. Android is a trademark of Google Inc.

All other trademarks mentioned in this document are trademarks of their respective owners.

#### **Disclaimer**

This text is intended for general information purposes only, and due care has been taken in its preparation.

Any risk arising from the use of this information rests with the recipient, and nothing herein should be construed as constituting any kind of warranty.

Milestone Systems A/S reserves the right to make adjustments without prior notification.

All names of people and organizations used in the examples in this text are fictitious. Any resemblance to any actual organization or person, living or dead, is purely coincidental and unintended.

This product may make use of third-party software for which specific terms and conditions may apply. When that is the case, you can find more information in the file 3rd\_party\_software\_terms\_and\_conditions.txt located in your Milestone system installation folder.

# <span id="page-3-0"></span>**Supported VMS products and versions**

This manual describes features supported by the following XProtect VMS products:

- XProtect Corporate
- XProtect Expert
- XProtect Professional+
- XProtect Express+
- XProtect Essential+

Milestone tests the features described in this manual with the above-mentioned XProtect VMS products in the current release version and the two previous release versions.

If new features are only supported by the current release version and not any previous release versions, you can find information about this in the feature descriptions.

You can find the documentation for XProtect clients and add-ons supported by the retired XProtect VMS products mentioned below on the Milestone download page (<https://www.milestonesys.com/downloads/>).

- XProtect Enterprise
- XProtect Professional
- XProtect Express
- XProtect Essential

# <span id="page-4-1"></span><span id="page-4-0"></span>**Overview**

## **XProtect Access (explained)**

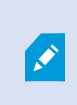

The use of XProtect Access requires that you have purchased a base license that allows you to access this feature within your XProtect system. You also need an access control door license for each door you want to control.

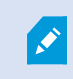

You can use XProtect Access with access control systems from vendors where a vendorspecific plug-in for XProtect Access exists.

The access control integration feature introduces new functionality that makes it simple to integrate customers' access control systems with XProtect. You get:

- A common operator user interface for multiple access control systems in XProtect Smart Client
- Faster and more powerful integration of access control systems
- More functionality for the operator (see below)

In XProtect Smart Client, the operator gets:

- Live monitoring of events at access points
- Operator aided passage for access requests
- Map integration
- Alarm definitions for access control events
- Investigation of events at access points
- Centralized overview and control of door states
- Cardholder information and management

The **Audit log** logs the commands that each user performs in the access control system from XProtect Smart Client.

Apart from a XProtect Access base license, you need a vendor-specific integration plug-in installed on the event server before you can start an integration.

# <span id="page-5-1"></span><span id="page-5-0"></span>**Licensing**

## **XProtect Access licenses**

XProtect Access requires the following access control-related licenses:

- <sup>l</sup> 1 base license for XProtect Access that covers an unrestricted number of access servers
- <sup>l</sup> 1 access control door license per each door that you want to integrate and control in XProtect Access. All door licenses are automatically installed when you install your XProtect Access product

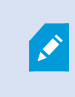

The installed door licenses are disabled by default. You must enable the doors that you want to use. You can only enable as many doors as you have door licenses for.

#### **Example**

You want to add 10 doors, but you only have 5 access control door licenses. After you added the first 5 doors, you cannot select any more. You must remove some of your doors before you can add another door.

#### **Example**

You have 1 door with 2 access points: an entry card reader and an exit card reader. Because you need 1 access control door license per door, you will need 1 access control door license in this scenario.

### <span id="page-5-2"></span>**Find license details**

To find information about the current status of your access control door licenses, expand the **Access Control** node.

To buy additional XProtect Access base licenses or door licenses, contact your vendor.

# <span id="page-6-1"></span><span id="page-6-0"></span>**Configuration**

## **Configure an integrated access control system**

#### **Requirements**

- You have purchased the required XProtect Access licenses
- You have installed the integration plug-in specific for your access control system on the event server
- 1. Add the integrated access control [system](#page-6-2) to your XProtect system. See Wizard for access control system [integration](#page-6-2) on page 7. The wizard takes you through the most basic steps.
- 2. Specify additional properties for the access control system integration, especially the access control events may require that you map events from the access control system with event categories that XProtect recognizes. See Access control [properties](#page-7-3) on page 8.
- 3. You need to create a role with permission to use access control features in XProtect Smart Client.
- 4. You also need to associate this role with a Smart Client profile.
- 5. The system provides a default rule that lets you access request notifications appear on the XProtect Smart Client screen in case of access denied. You can add and modify access request notifications, see Access Request Notification (properties) (see Access Request [Notification](#page-11-0) tab (Access Control) on page 12).
- 6. You can create additional rules based on actions and events from the access control system.
- <span id="page-6-2"></span>7. If required, change the overall access control settings in **Options** > **Access Control Settings**.

## **Wizard for access control system integration**

The **Create access control system integration** wizard is for step-by-step configuration of the initial integration with an access control system. Use the wizard to get through the most basic configuration tasks. You can do more detailed configuration afterwards.

Before you start the access control integration wizard make sure you have the integration plug-in installed on the event server.

Some of the fields to fill out and their default values are inherited from the integration plug-in. Therefore, the appearance of the wizard may differ depending on the access control system you integrate with.

<span id="page-6-3"></span>To start the wizard, select **Access Control** in the node tree, right-click, and click **Create new**.

# **Create access control system integration**

Enter the name and specify the connection details for the access control system that you want to add. The parameters that you must specify depend on the type of system, but typically, they are the network address of the access control system server and an access control administrator user name and password.

The video management system uses the specified user name and password to log into the access control system for retrieving the full configuration.

The integration plug-in may also define secondary parameters which are not listed in the wizard, but you can change these in **General Settings** after setting up the integration. The default values for the parameters are supplied by the plug-in or the XProtect system.

### <span id="page-7-0"></span>**Connecting to the access control system**

When the plug-in has been successfully integrated, a summary of the retrieved access control system configuration appears. Review the list to ensure that all items have been integrated before you continue to the next step of the wizard.

### <span id="page-7-1"></span>**Associated cameras**

Map access points in the access control system with the cameras in the XProtect system, to show related video for events from the doors.

You can map several cameras to one access point. The XProtect Smart Client user is then able to view video from all the cameras when investigating events, for example.

The XProtect Smart Client user is also able to add one of the cameras when configuring **Access monitor** view items.

Licensed doors are by default enabled. Clear the check box to disable a door and thereby free an access control door license.

#### <span id="page-7-2"></span>**Summary**

Your access control system integration has been successfully created in XProtect with default settings inherited from the integration plug-in. Client users must log into XProtect Smart Client to see and use the new access control system.

<span id="page-7-3"></span>You can refine the configuration if needed.

## <span id="page-7-4"></span>**Access control properties**

### **General Settings tab (Access Control)**

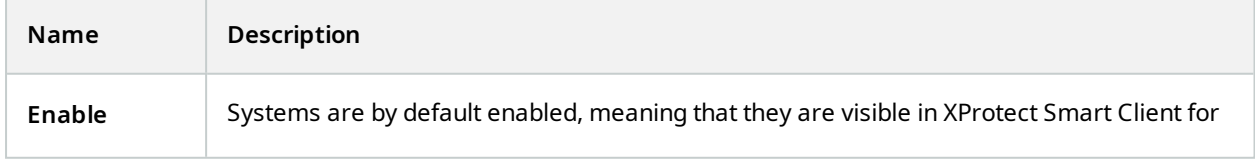

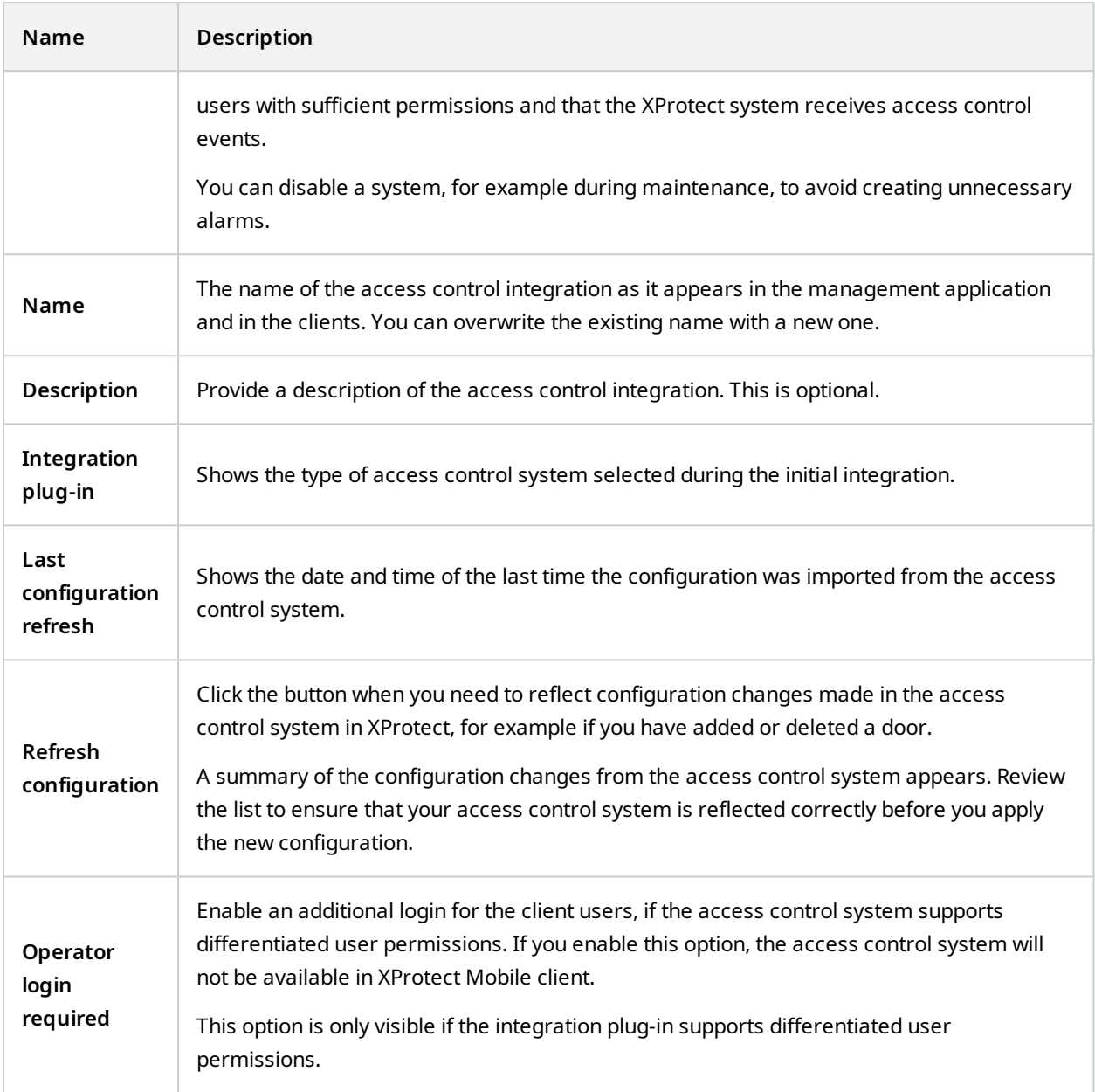

The naming and content of the following fields are imported from the integration plug-in. Below are examples of some typical fields:

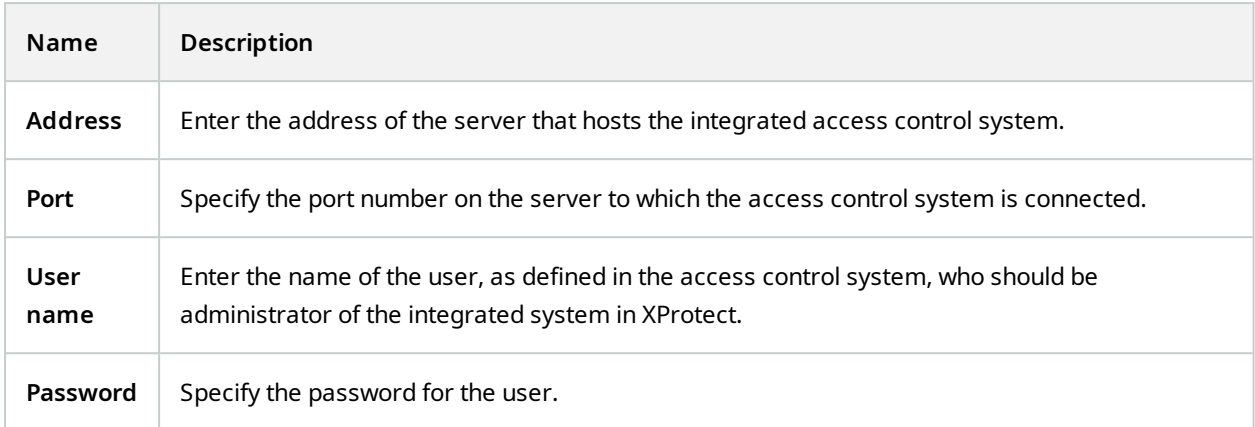

### <span id="page-9-0"></span>**Doors and Associated Cameras tab (Access Control)**

This tab provides mappings between door access points and cameras, microphones or speakers. You associate cameras as part of the integration wizard, but you can change the setup at any time. Mappings to microphones and speakers are implicit through the related microphone or speaker on the camera.

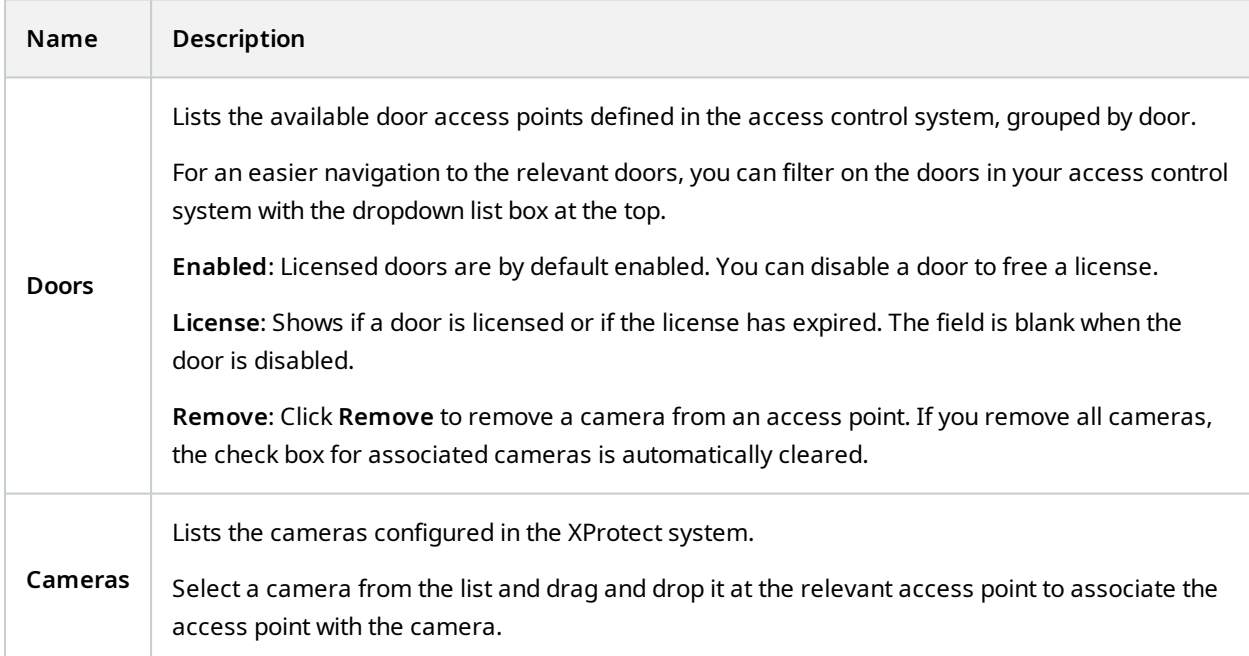

### <span id="page-10-0"></span>**Access Control Events tab (Access Control)**

Event categories allow you to group events. The configuration of event categories affects the behavior of access control in the XProtect system and allows you to, for example, define an alarm to trigger a single alarm on multiple event types.

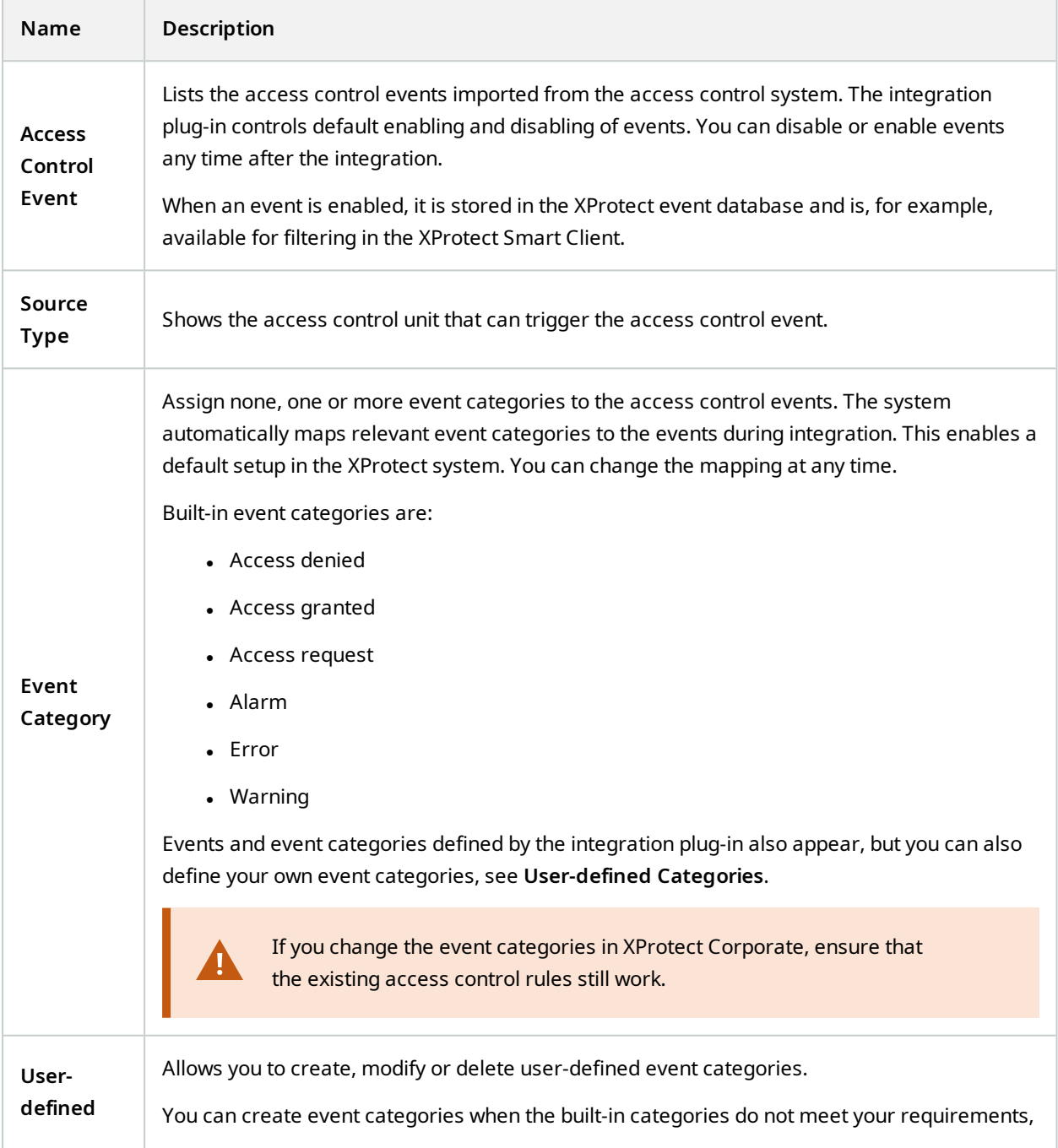

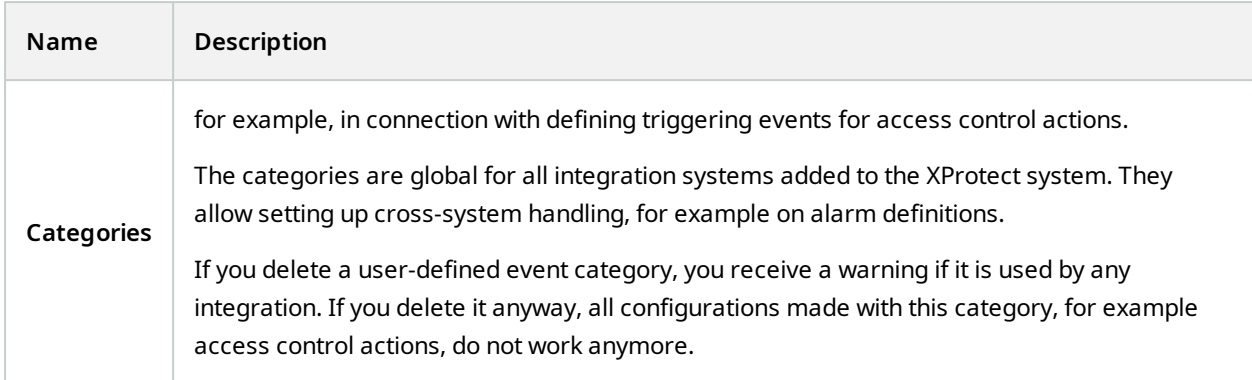

### <span id="page-11-0"></span>**Access Request Notification tab (Access Control)**

You can specify access request notifications that appear on the XProtect Smart Client screen when a given event occurs.

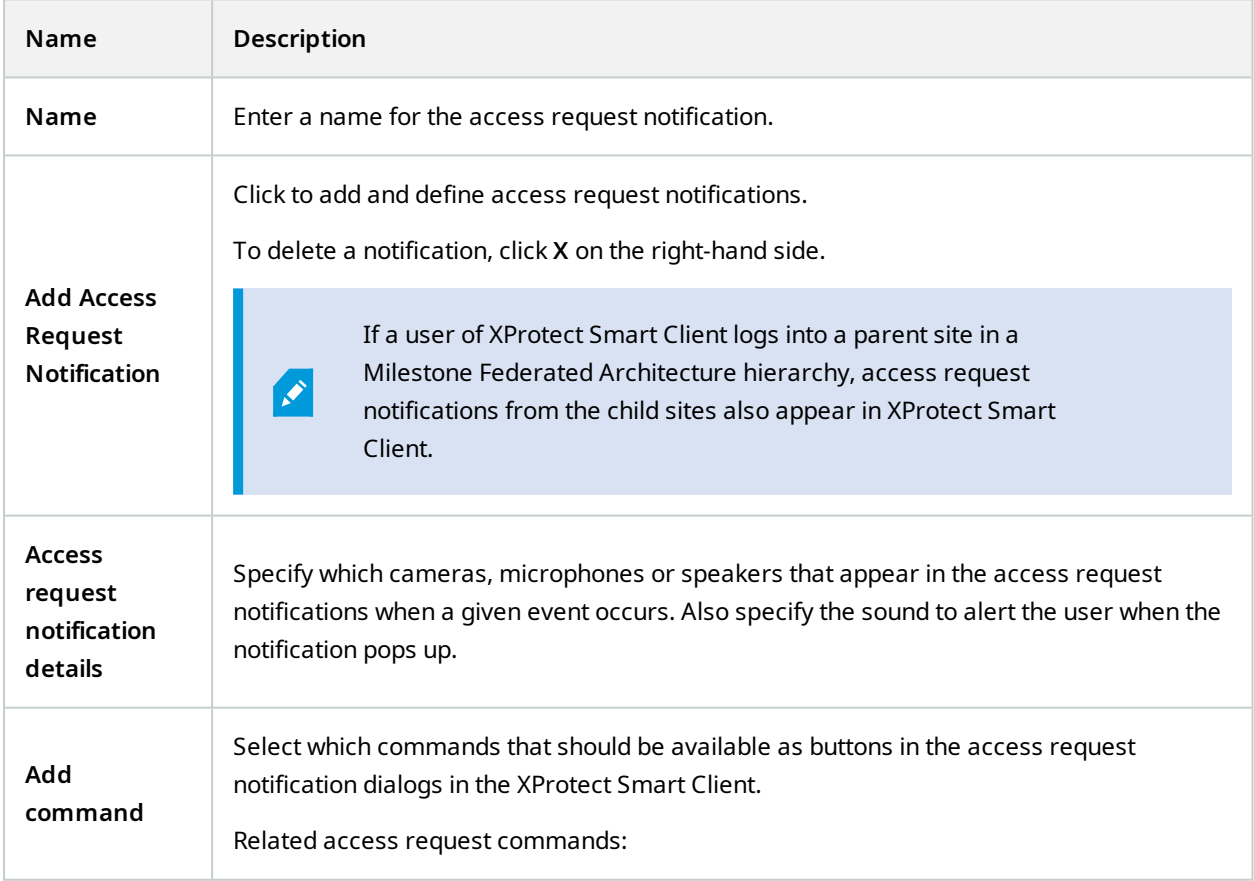

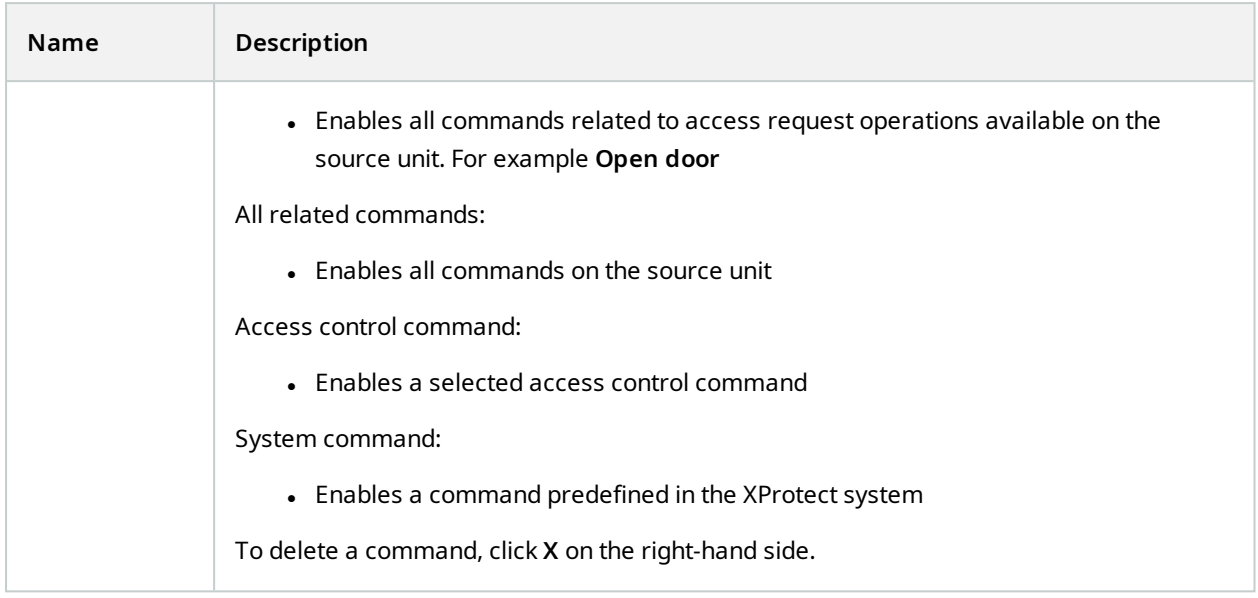

### <span id="page-12-0"></span>**Cardholders tab (Access Control)**

Use the **Cardholders** tab to review information about cardholders in the access control system.

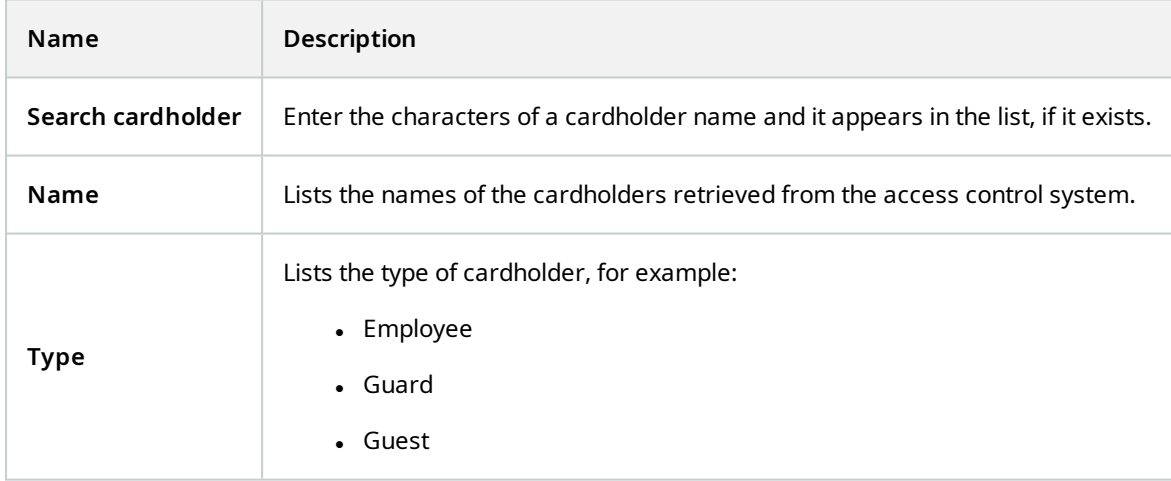

If your access control system supports adding/deleting pictures in the XProtect system, you can add pictures to the cardholders. This is useful if your access control system does not include pictures of the cardholders.

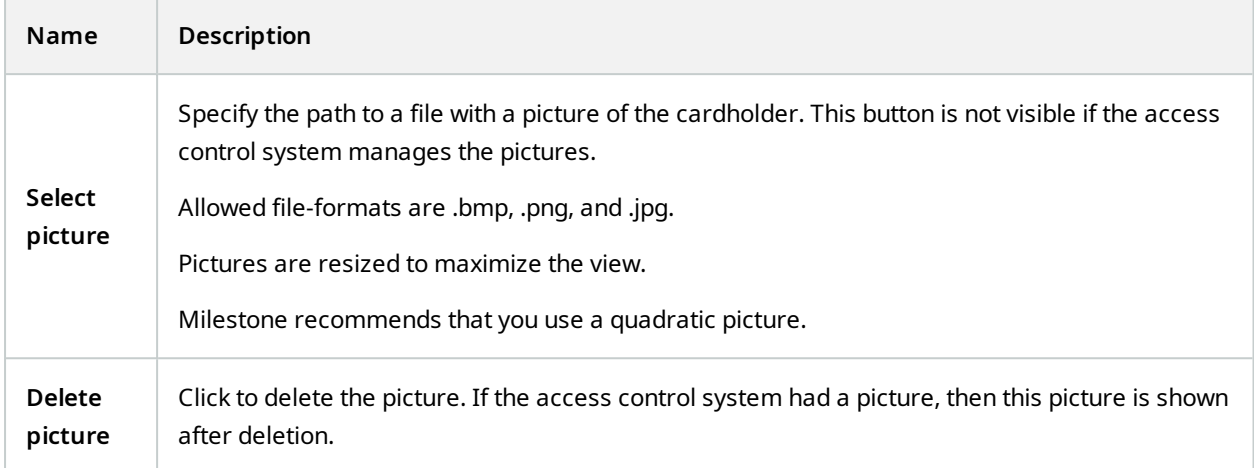

# <span id="page-13-0"></span>**Configure access requests**

There are several types of access control events, for example **Access denied** and **Access granted**. To enable access requests notifications, you must associate the type of event with the event category **Access request**. By default, **Access denied** is associated with **Access request**: Access request notifications are sent only when someone is denied access. To change this setting, follow the steps in this topic.

**Requirements**: On the roles of the client users, you must enable notifications. To do this, on the role, click the **Access Control** tab, select **Access Control**, and then select the **Receive notifications** check box.

Steps:

- 1. In the **Site Navigation** pane, select **Access Control**.
- 2. On the **Access Control Events** tab, in the **Access Control Event** column, locate the event type that you want to edit.
- 3. To disable access requests for an event type, in the **Event Category** column, click  $\blacktriangledown$  and clear the **Access request** check box.
- 4. To enable access requests for an additional event type, in the **Event Category** column, click  $\boxed{\bullet}$  and select the **Access request** check box.
- 5. Save the changes.

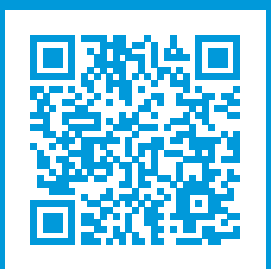

# **helpfeedback@milestone.dk**

#### About Milestone

Milestone Systems is a leading provider of open platform video management software; technology that helps the world see how to ensure safety, protect assets and increase business efficiency. Milestone Systems enables an open platform community that drives collaboration and innovation in the development and use of network video technology, with reliable and scalable solutions that are proven in more than 150,000 sites worldwide. Founded in 1998, Milestone Systems is a stand-alone company in the Canon Group. For more information, visit https://www.milestonesys.com/.

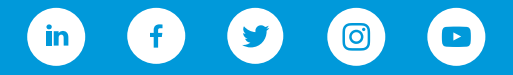